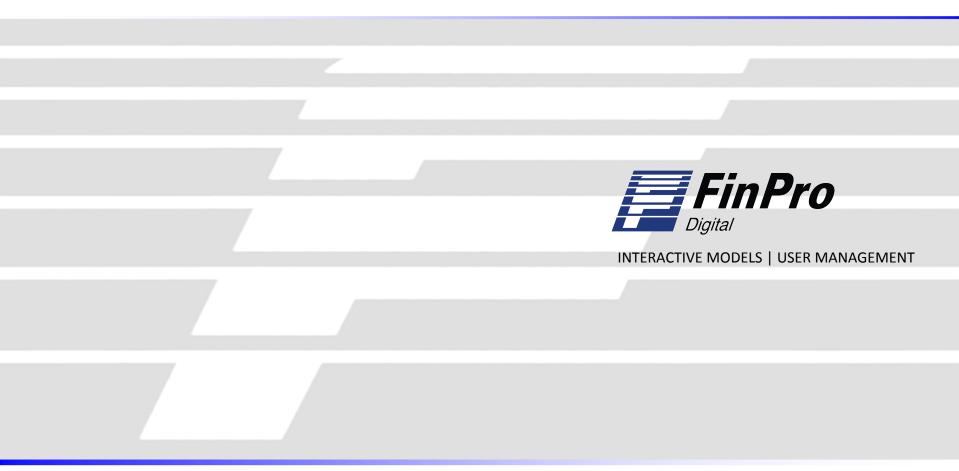

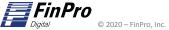

158 Route 206 • Gladstone, NJ 07934 • P: (908) 234-9398 • finpro@finpro.us • www.finpro.us

## Gaining Access to the FinPro Hub site

Before logging in, you will receive 2 separate emails containing your username and password, as well as a link for the site.

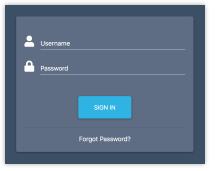

Click the link in the email or paste it into your browser. You will be brought to the SIGN IN page as shown to the left.

Enter your username and password assigned to you in the email and click SIGN IN.

You may receive a prompt for dual authentication. If so, an email will be sent with the one-time code. Please check your spam folder if you do not see it.

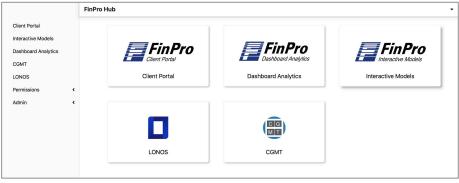

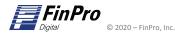

To add users and customize their permissions, go to the menu bar on the left of the FinPro Hub landing page and click on Permissions, then click on **Users**.

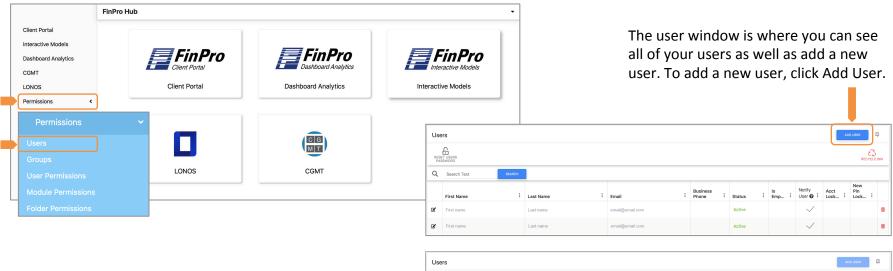

Add the first name, last name, email and phone number, and then select the save icon to save the new user.

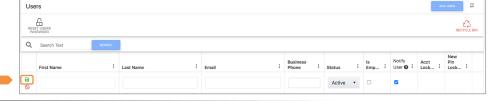

## FinPro Digital – Editing Users

To edit users and customize their permissions, go to the menu bar on the left of the FinPro Hub landing page and click on Permissions, then click on **Users**.

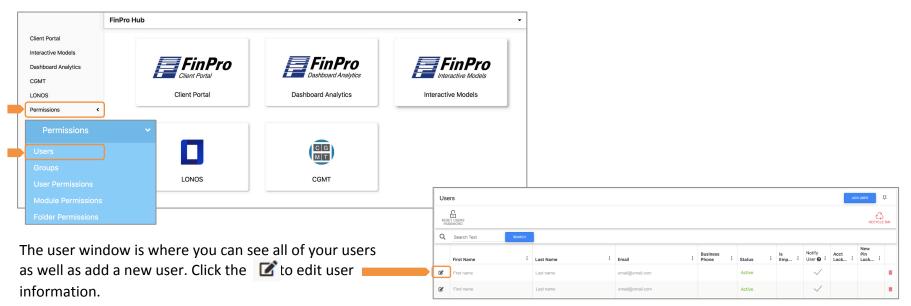

You will now be able to change the users first name, last name, phone number etc. and then select 🔒 (save icon) to save changes.

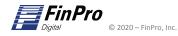

To remove users, go to the menu bar on the left of the FinPro Hub landing page and click on Permissions, then click on Users.

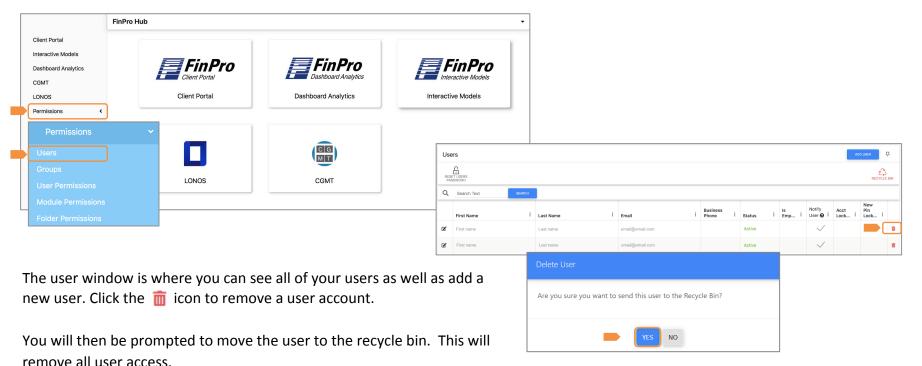

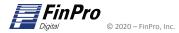

Once a user has been added to the site it is time to permission each user into their selected module. In the menu bar on the left, click on Permissions, then click on *User Permissions*.

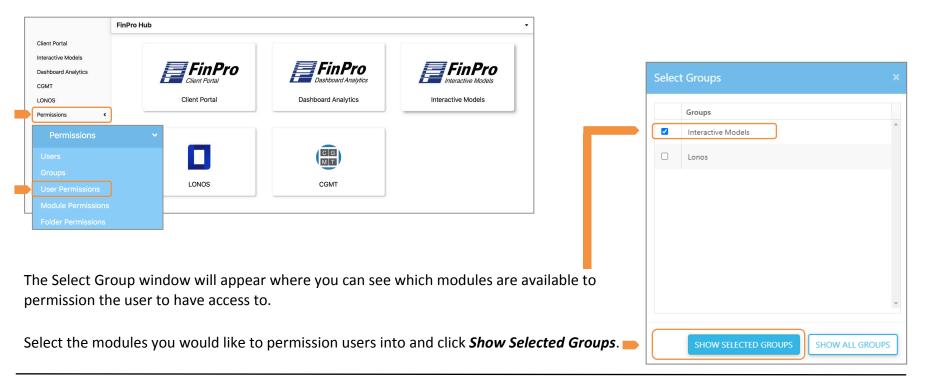

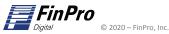

## FinPro Digital – Establishing Permission for Users

Users can be located utilizing the Search bar or by selecting from the list below.

| f Home      | User Permissions                                        |                  | BY USER BY GROUP                                                  |
|-------------|---------------------------------------------------------|------------------|-------------------------------------------------------------------|
| Documents   | Y X X                                                   |                  |                                                                   |
| Process     | GROUPS FILTER EXPORT EXPORT FULL<br>CURRENT VIEW MATRIX |                  |                                                                   |
| 💮 Meetings  | Q Search SEARCH                                         |                  |                                                                   |
| () Alerts   | In                                                      | teractive Models |                                                                   |
| Permissions | Kristin Kiefer                                          | YES .            | By default users will not have permission to the selected module. |
| () Admin    | Mark Lampariello                                        | YES .            |                                                                   |
|             | Parag Paliwal                                           | YES              | To activate permissions click the button next to the              |
|             | Pat Rohan                                               | YES              | user's name. Users will have permission once the icon             |
|             | Rob Fehn                                                | NO               | next to their name says YES                                       |
|             | Sam Maze                                                | YES .            | Once user permission has been activated click on                  |
|             | Sample User                                             | NO .             | in the top right corner.                                          |

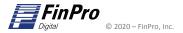

To view a list of users who have been permissioned into the site, click on Permissions in the left menu bar, then click on Groups.

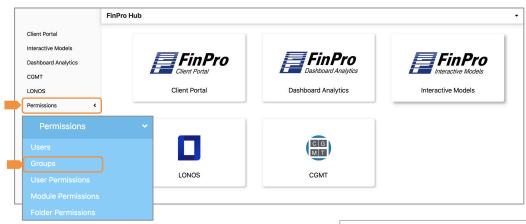

This will take you to the Groups Page. Click on the よ icon to view a list of all users currently permissioned into the selected Module.

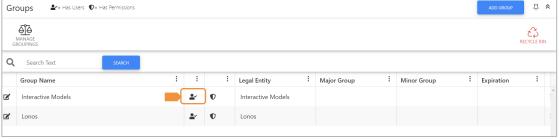

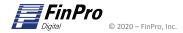